## **Procedimiento para configurar jump server**

## **¿Cómo configurar un jump server?**

A continuación, desarrollaremos el script con los pasos a seguir para la configuración de un jump server para entrar directamente a los dispositivos y extraer sus configuraciones para el módulo opConfig:

Primero, asegúrate que en el jump server, estén habilitadas las siguientes opciones en el archivo **/etc/ssh/sshd\_config**

**RSAAuthentication yes PubkeyAuthentication yes**

Así como el comando terminal legth 0. Debe de mostrarte algo como etsto

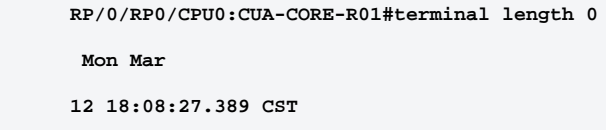

Entrar al servidor de NMIS con las credenciales correspondientes. Una vez dentro, generar la llave para el IdentityFile con el comando sshkeygen -t rsa

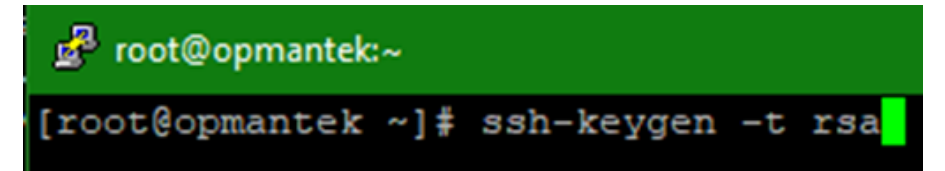

Identificar la ruta de la llave:

Podemos ver el contenido con

**cat ~/.ssh/id\_rsa.pub**

**cd /root/.ssh/**

Ya una vez creada la llave, generamos el archivo config en /root/.ssh/

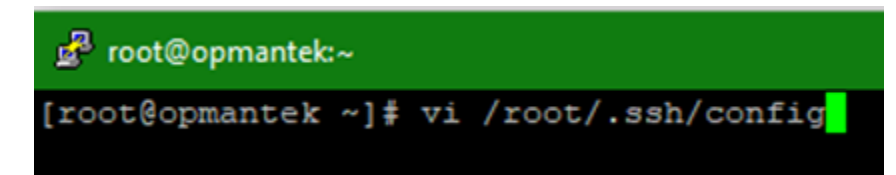

Ya que estemos en la edición de este, agregamos:

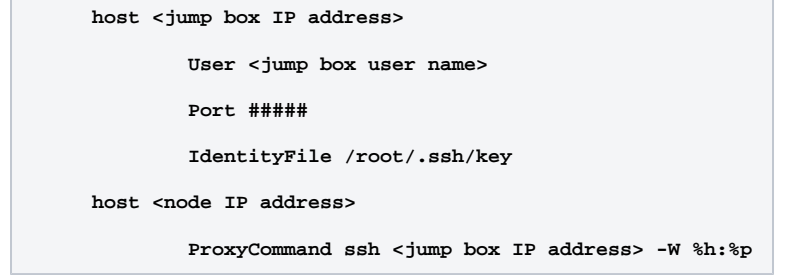

- **<jump box IP address>** es la dirección IP del servidor pivote
- **<jump box user name>** el usuario SSH para acceder al pivote
- **Port ####** es el número del puerto del servidor pivote
- **/root/.ssh/key** ruta de la llave generada más adelante
- **<node IP address>** dirección IP del nodo a probar

## Ejemplo:

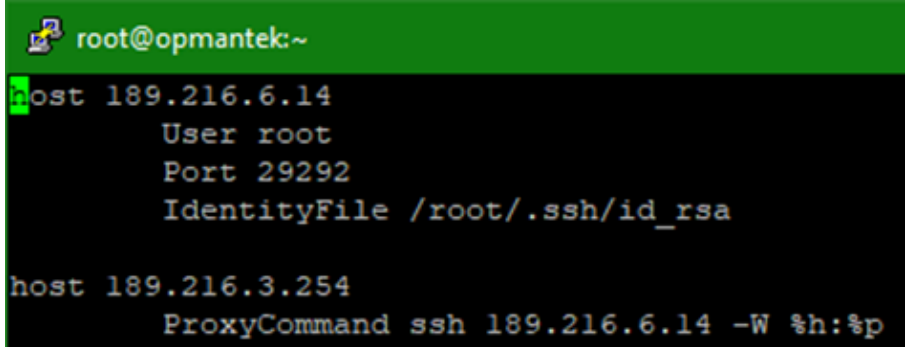

Ahora, copiamos la llave al servidor pivote con alguno de los siguientes comandos:

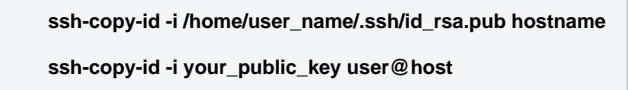

 Podemos probar si funciona, entrando vía SSH a un nodo directamente y ahí nos va a pedir las credenciales de acceso **para el nodo**, no para el jump server.

## **ssh USUARIOSSH@IPDELNODO**

Ahora, en el servidor de opConfig, accedemos con las credenciales correspondientes.

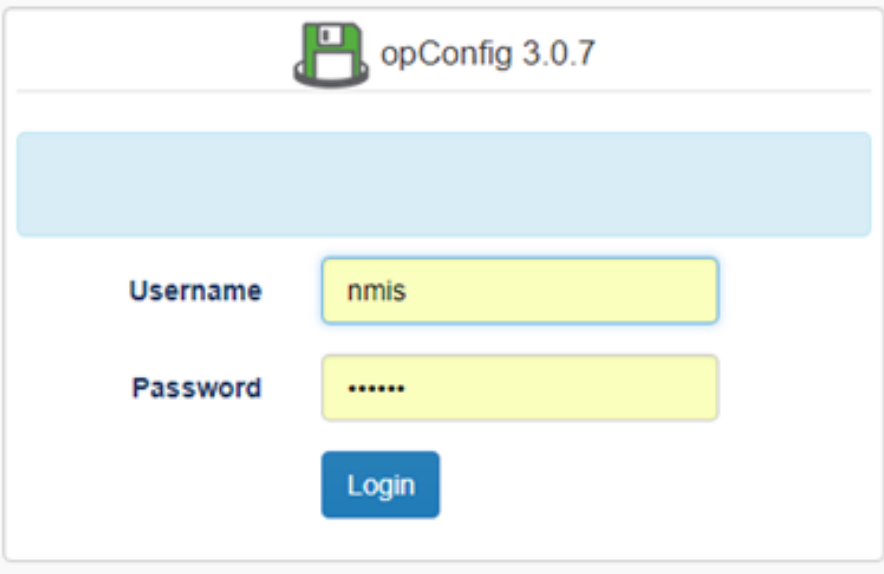

Vamos a **System > Edit Credential Sets**

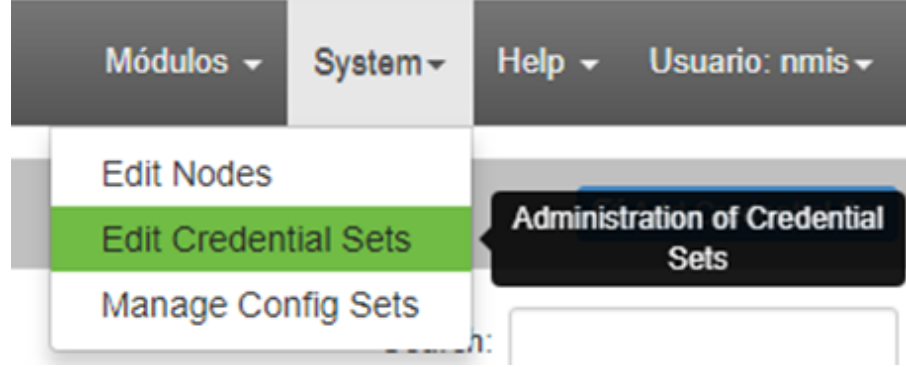

Damos clic en **Add Credential Set**

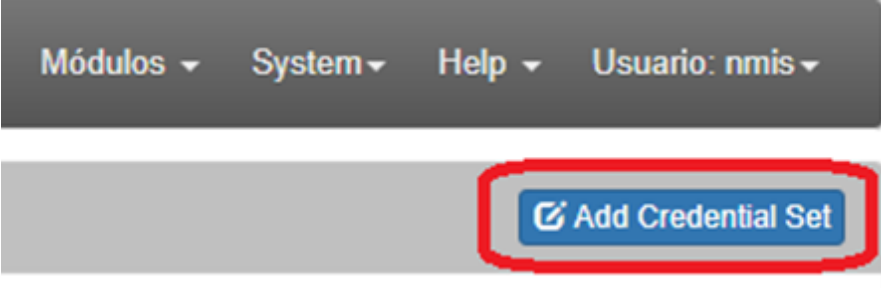

Agregamos la nueva credencial SSH para los dispositivos y damos clic en **Salvar Grupo de Credenciales**

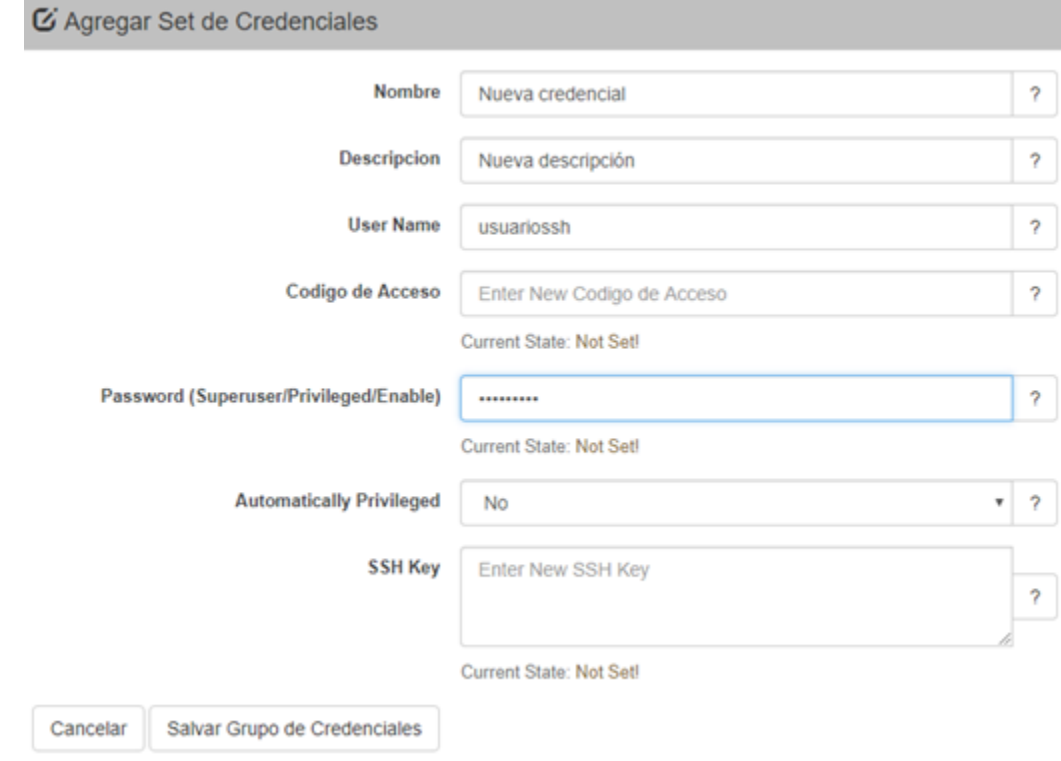

Ahora vamos a **System > Edit Nodes**

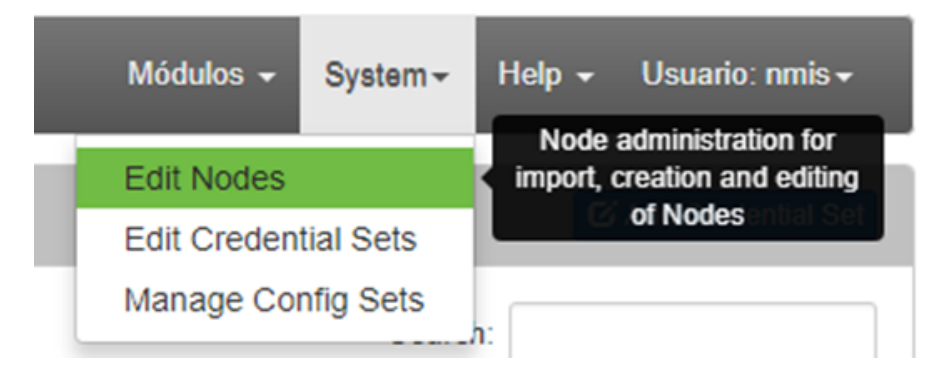

Seleccionamos el nodo al que le vamos a asignar la credencial que acabamos de crear.

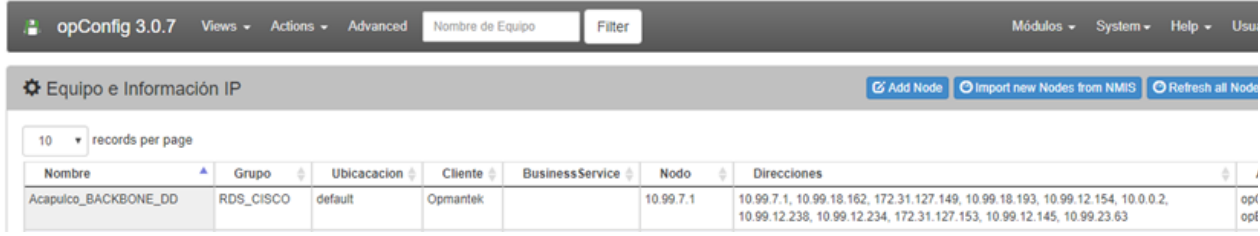

En **Conexión**, asignamos la nueva credencial SSH como se ve en la imagen. Damos clic en **Salvar Equipo**.

Nota: Es recomendable hacer un update del nodo, haciendo clic en **Actualizar Equipo desde NMIS** antes de asignar la credencial

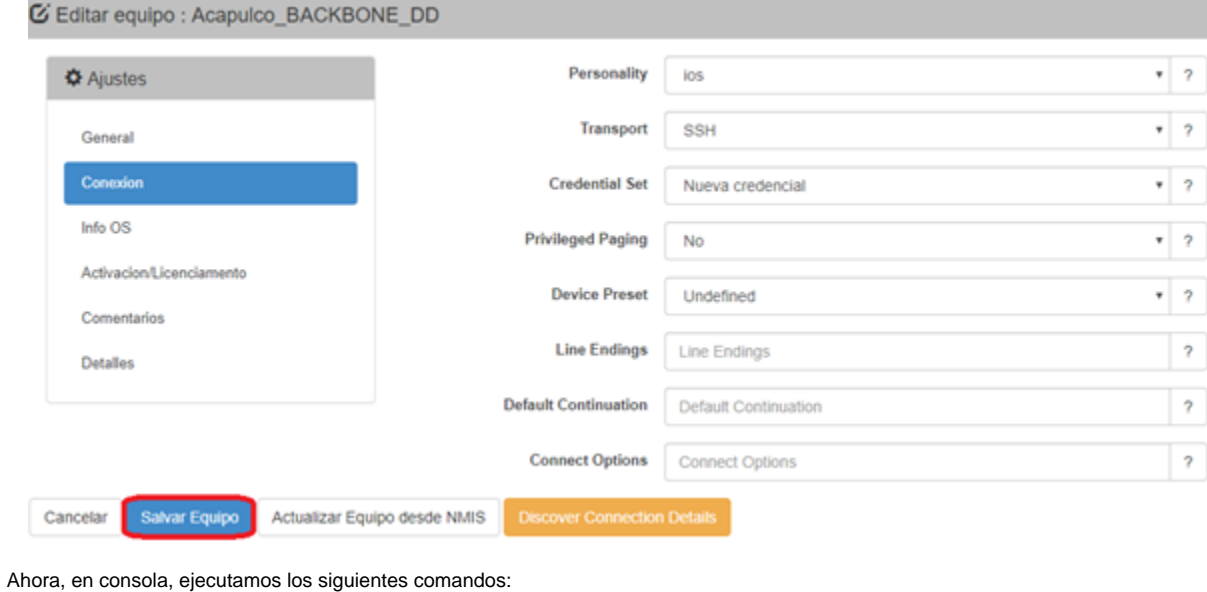

**[root@opmantek ~]# /usr/local/omk/bin/opconfig-cli.exe act=discover node=NOMBREDELNODO [root@opmantek ~]# /usr/local/omk/bin/opconfig-cli.exe act=run\_command\_sets node=NOMBREDELNODO**

Con esto, quedarán configurados los nodos con las credenciales SSH correspondientes y ya podremos ver outputs en opConfig.

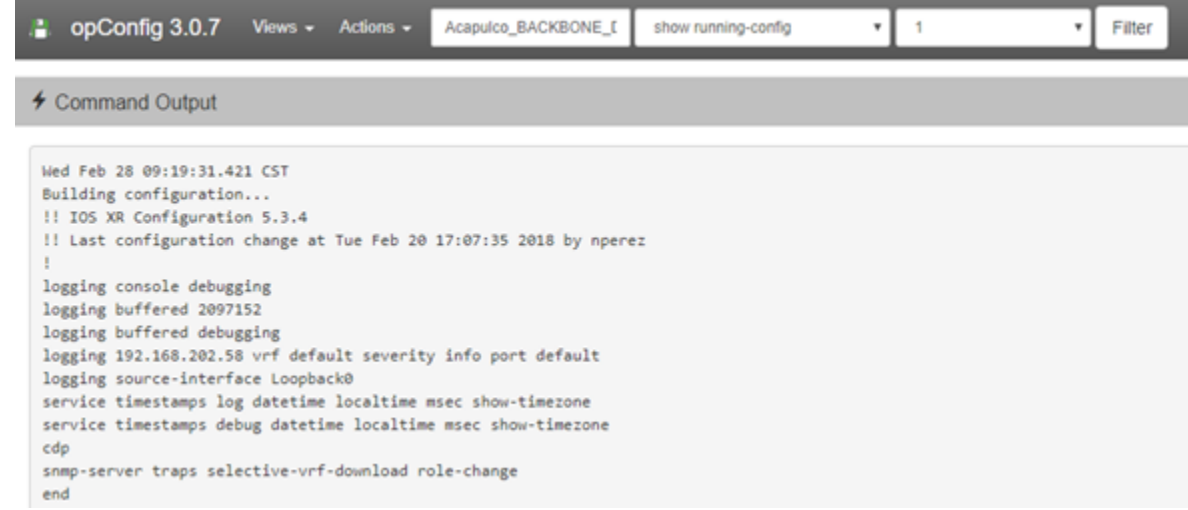

<https://www.digitalocean.com/community/tutorials/how-to-configure-ssh-key-based-authentication-on-a-linux-server>